## **HIKVISION**

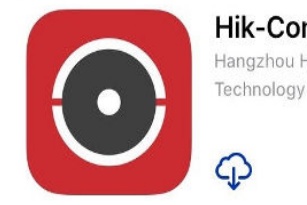

**Hik-Connect** Hangzhou Hikvision Digital

Technology Co., Ltd.

 $4+$ 

 $4.7$  \* \* \* \* \* **Step 1: Download Hik-Connect on Apple Store** 

or Google Play Store

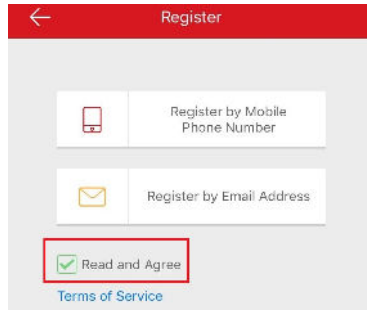

**Step 4:** Tick the "Read and Agree" box first, then you can either sign up with your phone number or email address

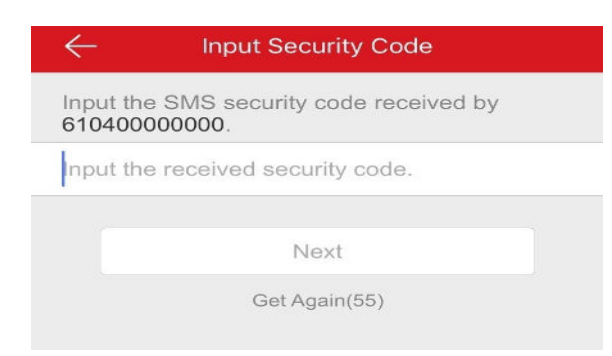

**Step 7:** Enter the 4-digit code sent via message or email,<br>tap "Next"

### **Hikvision Mobile P2P guide**

**- Initial Setup -**

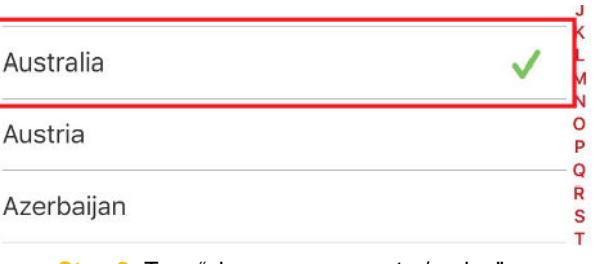

**Step 2:** Tap "choose your country/region", Select "Australia" and tap it, then tap "√"

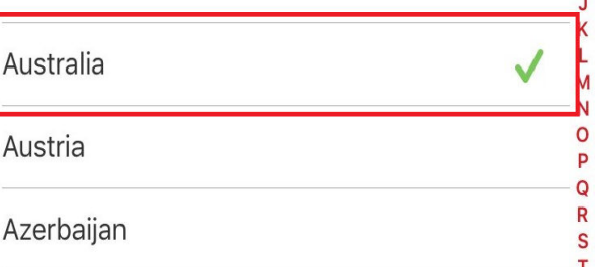

**Step 5: Tap "choose your country/region",** Find "Australia" and tap it, then tap "√"

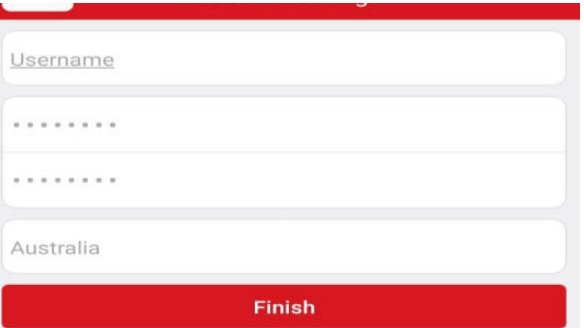

**Step 8:** Set your preferred unique username and strong password (Minimum 6 characters with combinations of letters, numbers and symbols). Tap "Finish"

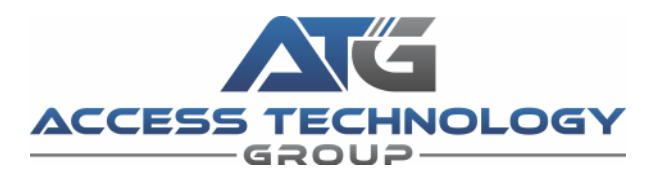

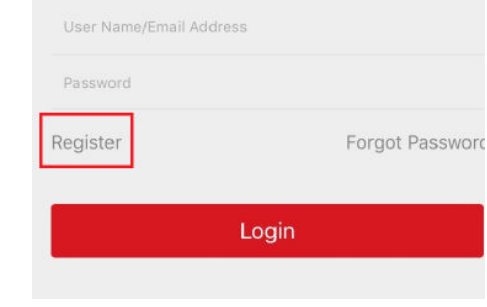

**Step 3:** Tap "Register"

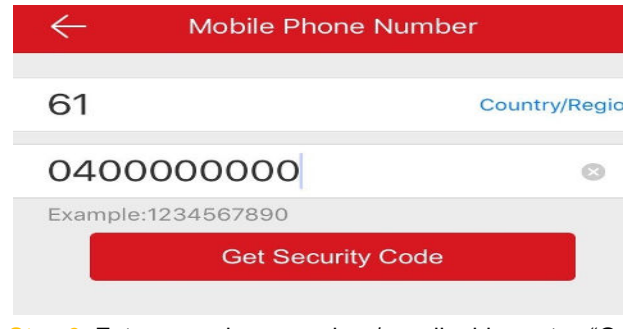

**Step 6:** Enter your phone number / email address, tap "Get Security Code"

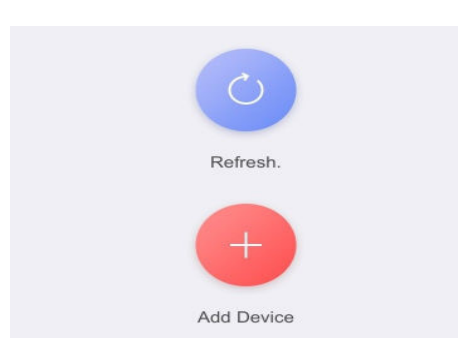

**Step 9: Once logged in, Tap "Add Device"'** The phone camera should turn on

# **HIKVISION**

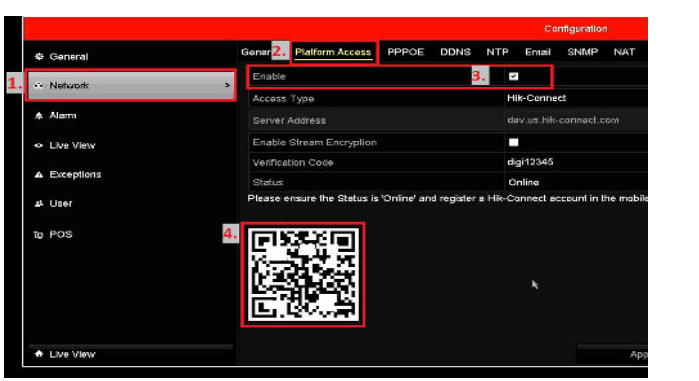

**Step 10:** Right click on NVR > Menu > Configuration > Network > Platform Access > tick "Enable" for Hik-Connect, tick the box, click OK > Apply. Scan the QR code shown on the monitor

### **Hikvision Mobile P2P guide**

#### **- Adding device -**

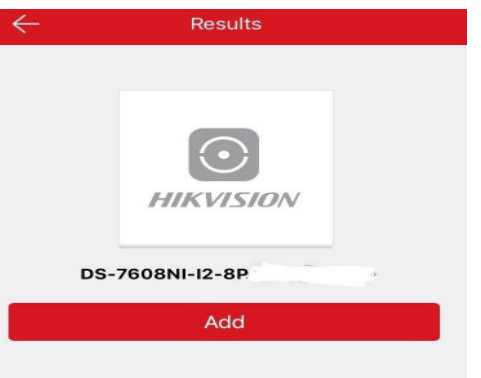

**Step 11:** Device name will show on the app, click "Add"

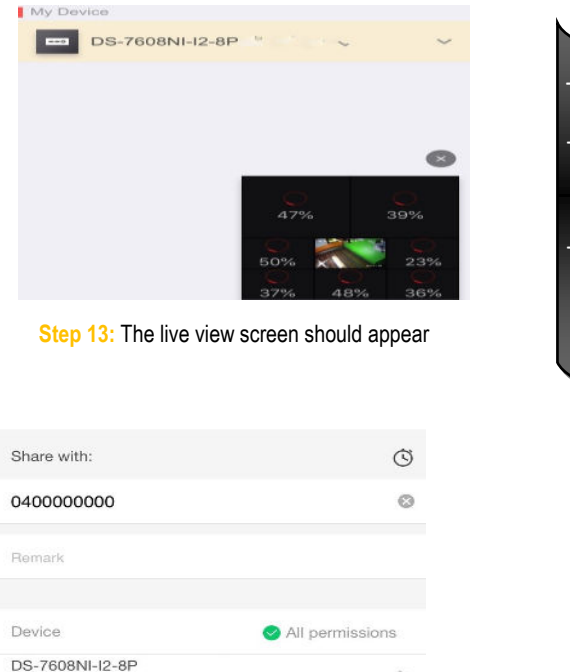

Live View, Playback, Alarm, Two-way Audio, PTZ

**Step 15:** Enter the registered email address or phone number to share, tick "All permissions", tap "Save"

To add on 2nd phone, you have 2 options: -> Use the SAME user name and password from step 8 to log in on the 2nd phone **OR** -> Use the SHARE function on the 1st phone: Follow step 14-17Manage Sharing Settings Account Management Settings  $(2)$  Help  $(2)$  Executions (i) About **Trust**  $_{\odot}$  $\Box$ 

**Step 16:** In the 2nd phone, log in to Hik-Connect, then tap "Refresh", the device would show up automatically

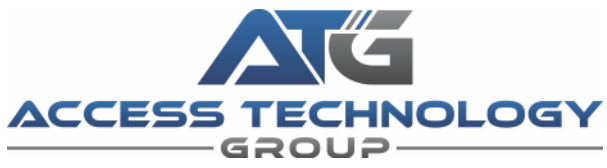

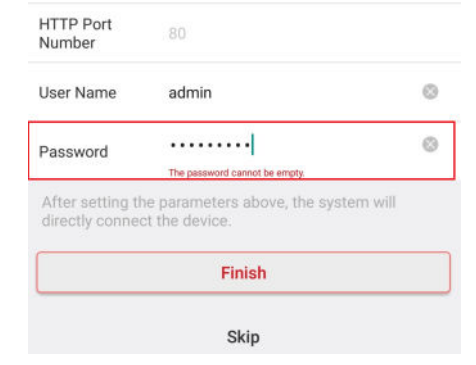

**Step 12:** Enter the recorders username & password

Click "Finish"

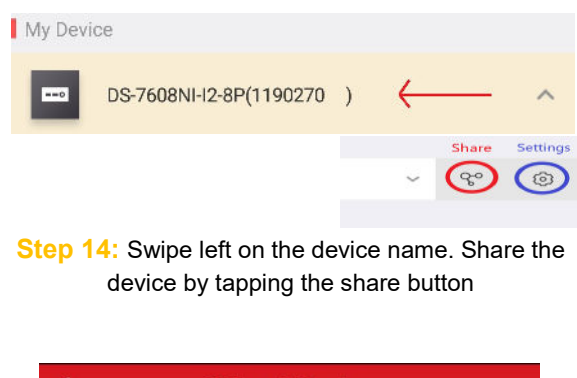

**Others' Device** DS-7608NI-I2-8P From:chris@secusafe.com.au 2018-06-14 04:10:53 Reject Accept

**Step 17:** In the 2nd phone, accept the share request, and you will be able to view the recorder